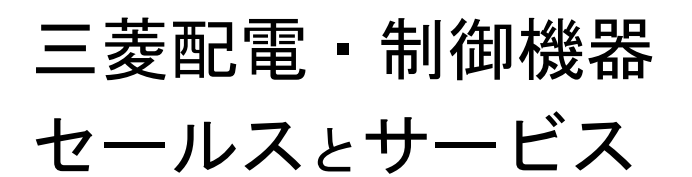

機種 | 集中自動検針コントローラ

# 集中自動検針コントローラ(モデル S) 仕様変更のお知らせ

ご愛用いただいております三菱集中自動検針コントローラ(モデル S)の仕様を下記のとおり変更いたしますのでお知らせ します。

今後とも倍旧のご愛顧の程お願いいたします。

記

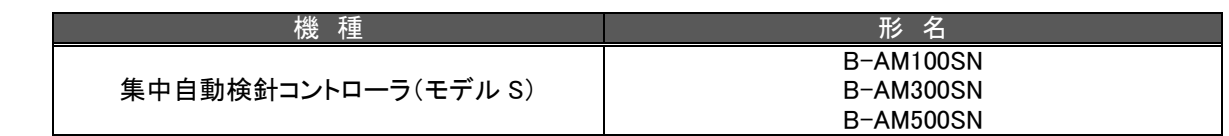

2.変更内容

1.対象機種

(1)パネルコンピュータ

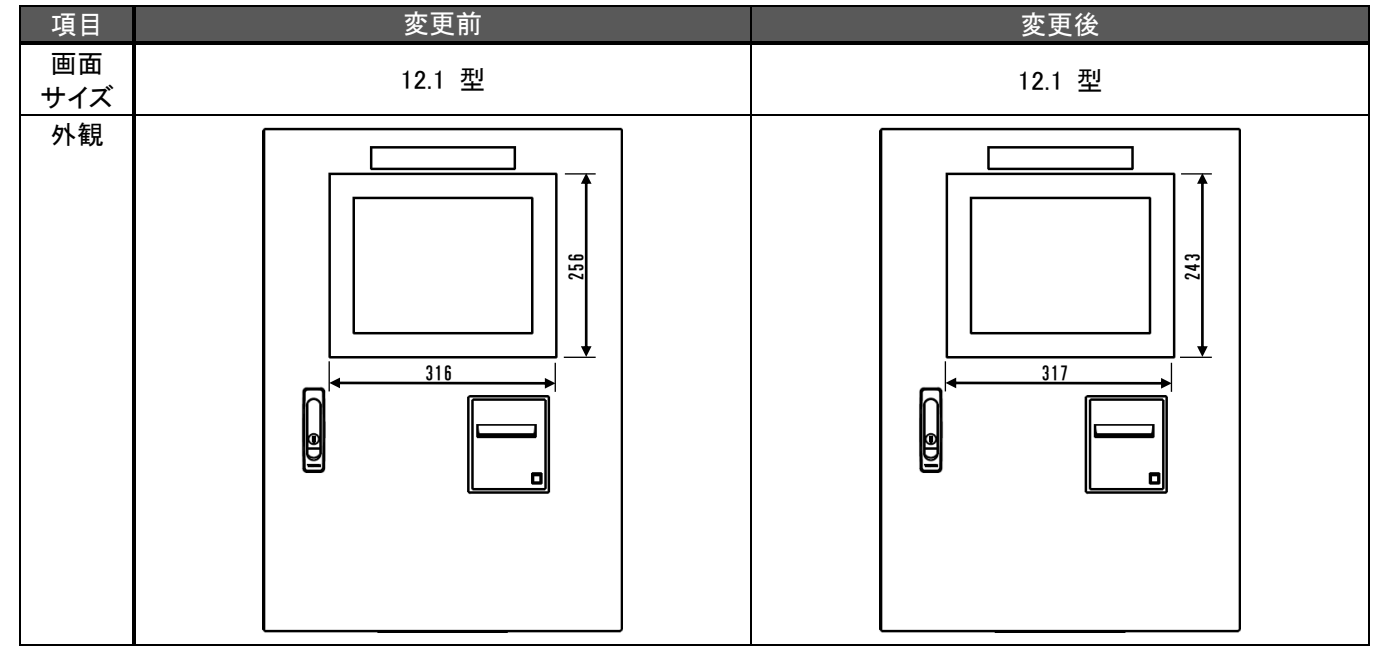

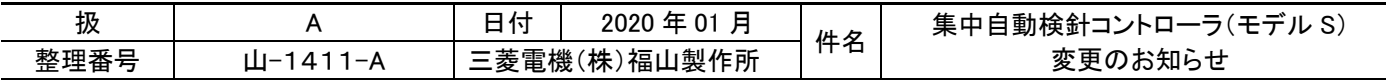

#### (2)内部配置(扉を開いた状態)

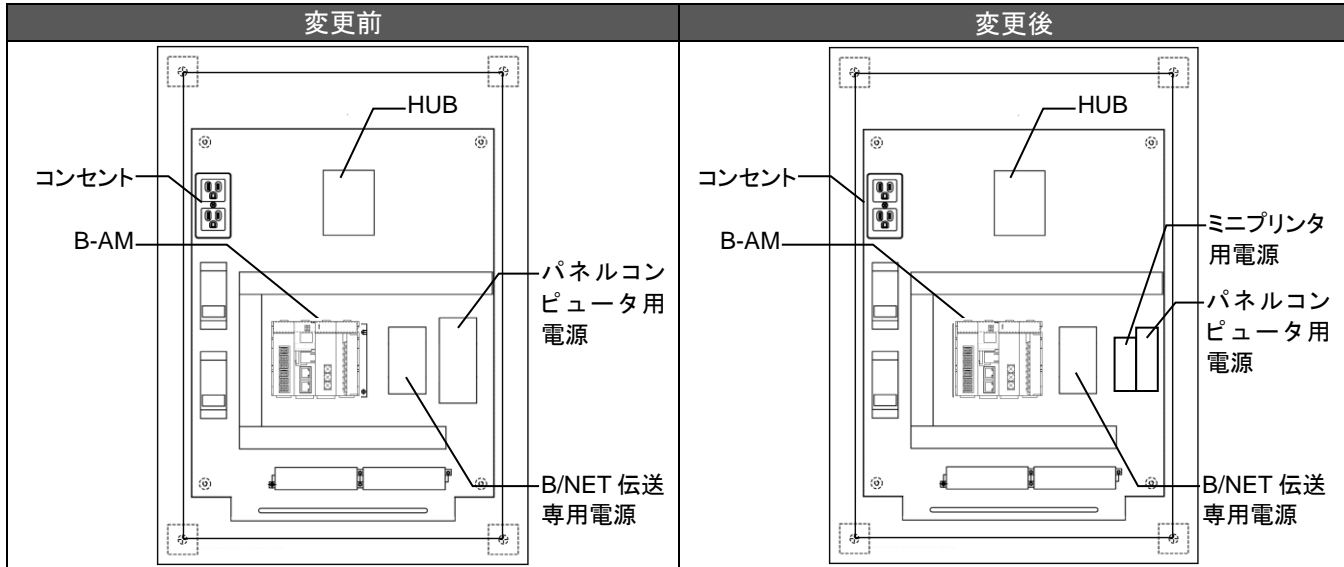

## (3)Web 画面および推奨動作環境

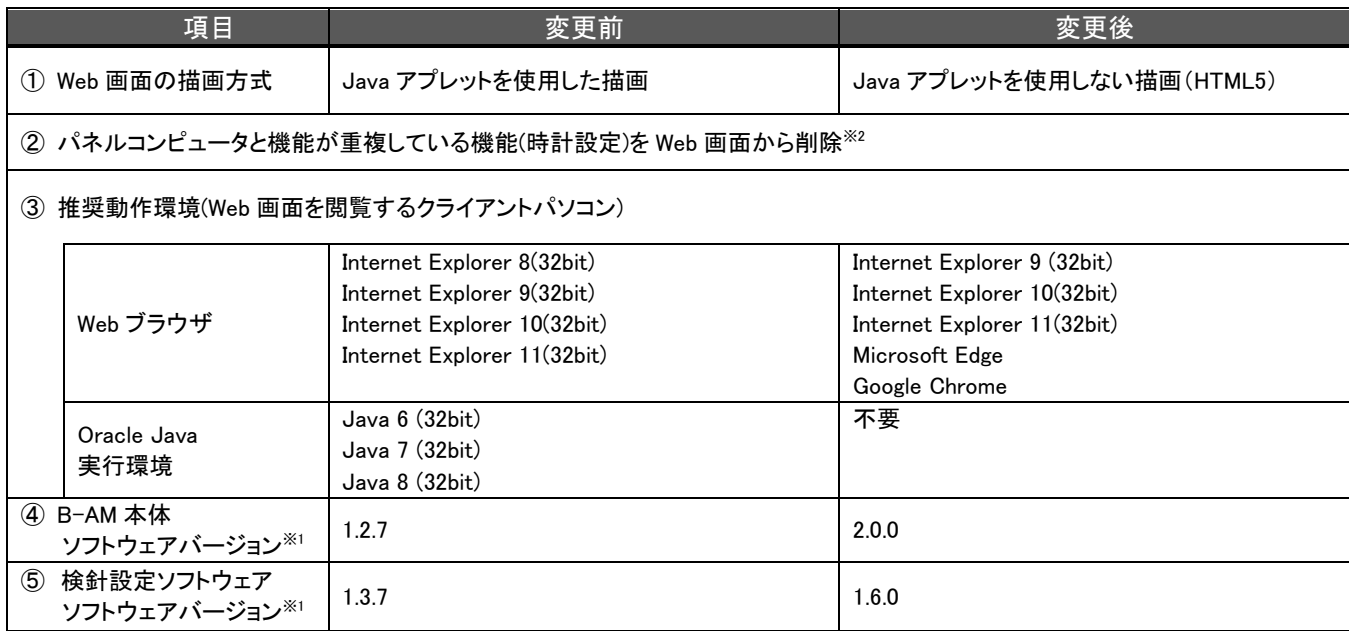

※1 B-AM 本体のソフトウェア(検針ソフトウェア)と検針設定ソフトウェアは本バージョンの組み合わせでお使いください。 それ以外の組み合わせでは正常に動作しない可能性があるため,ご注意ください。

※2 Web 画面から削除される機能(時計設定)のパネルコンピュータでの使用方法については, 「6.パネルコンピュータでの時計設定方法」を参照ください。

## 3.変更理由

操作表示部分を構成しているパネルコンピュータメーカの生産中止に伴い、仕様変更します。 またセキュリティ向上のため Web 画面をプラグインレスの描画方式(HTML5)に変更します。

#### 4.変更時期

2019 年 12 月生産分より変更いたします。 (ただし、在庫等の関係により出荷は前後する可能性がありますのでご了承願います。)

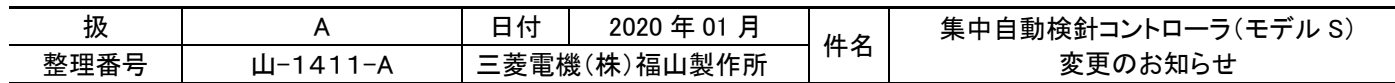

# 5.ソフトウェアバージョン確認方法

(1)B-AM 本体のソフトウェア

①Web ブラウザを起動します。

②アドレス欄に,検針コントローラの IP アドレスをキー入力し,【Enter】キーを押します。

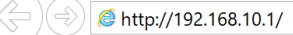

③ログイン画面が表示され,【OK】ボタンの下にバージョンが表示されます。

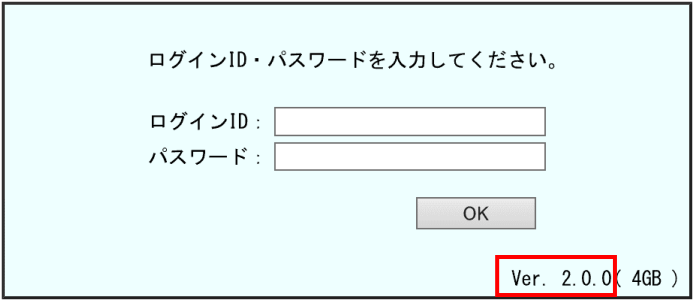

(2)検針設定ソフトウェア

①検針設定ソフトウェアを起動します。

②【プロジェクト管理】画面の【バージョン】ボタンをクリックするとバージョンが表示されます。

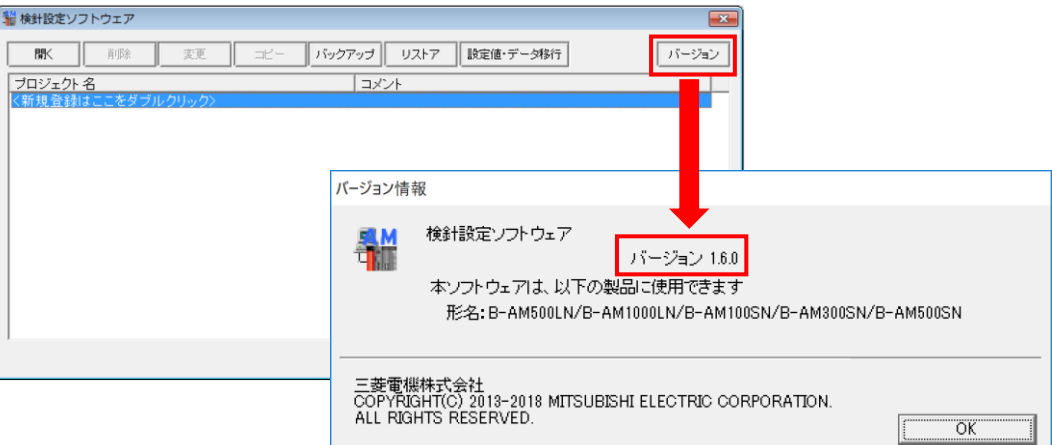

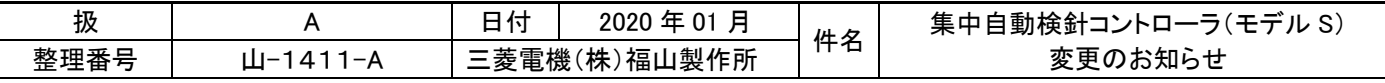

6.パネルコンピュータでの時計設定方法

(1)設定モード画面の【時計】ボタンを押します。

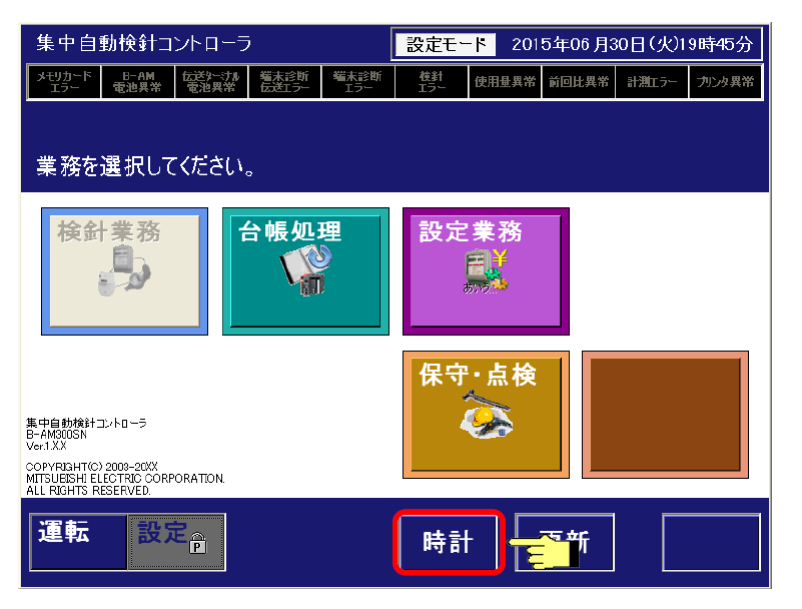

(2)【時計設定+時計同期】ボタンを押します。

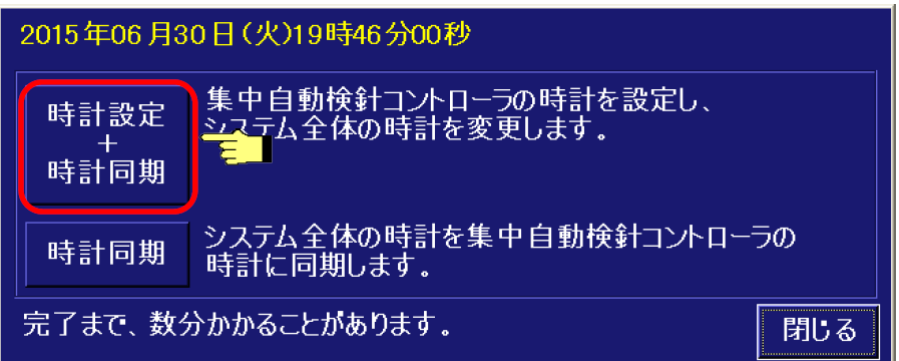

(3)日時を設定し,【確定】ボタンを押します。

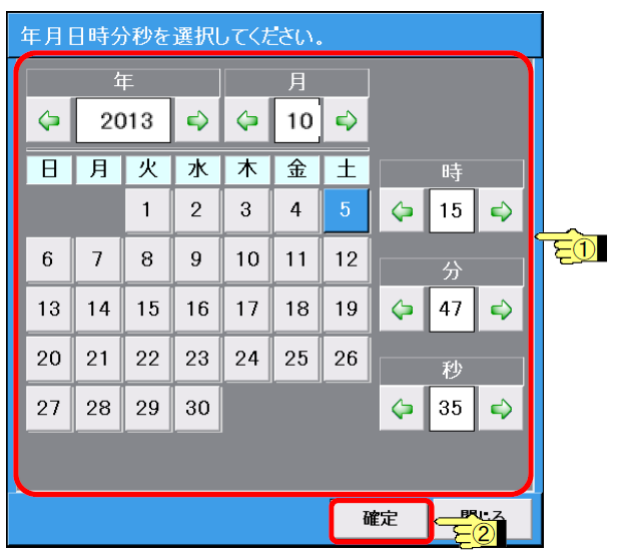

(4)完了メッセージが表示され設定が完了します。

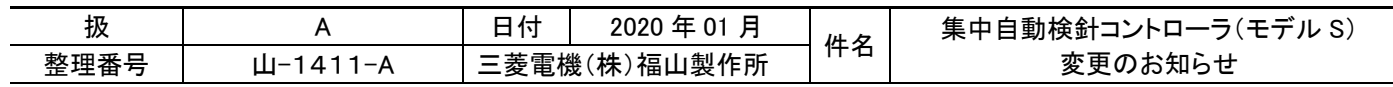